## **Ενσύρματη σύνδεση** δρομολογητή **router με** επαναλήπτη **Access Point**

Ο οδηγός αυτός παρουσιάζει τις ρυθμίσεις που πρέπει να κάνεις για να συνδέσεις **ενσύρματα** στον υπάρχων δρομολογητή modem-router που έχεις, έναν άλλο δρομολογητή modem-router παρόχου και το οποίο θα παίζει τον ρόλο του επαναλήπτη Access Point.

Θα ξεκινήσεις πρώτα να ελέγξεις αν οι δρομολογητές routers έχουν διαφορετική διεύθυνση διαδικτυακού πρωτοκόλλου IP και **να είναι στο ίδιο υποδίκτυο**. Αν έχουν την ίδια, θα πρέπει να την αλλάξεις στον επαναλήπτη Αccess point.

#### **ΠΡΟΣΟΧΗ!!!!**

Μερικοί επαναλήπτες (π.χ.Τhomson TG585), όταν τους αλλάζεις την διεύθυνση διαδικτυακού πρωτοκόλλου IP, κρατάνε και την παλιά, οπότε θα πρέπει, όταν βάλεις την καινούργια, να φροντίσεις να σβήσεις την παλιά.

#### **Παράδειγμα:**

Έχεις στο modem-router IP >> 10.73.243.1 και θέλεις να βάλεις στον επαναλήπτη Αccess point IP >> 10.73.243.254. Θα πρέπει να προσέξεις, η διεύθυνση διαδικτυακού πρωτοκόλλου IP του επαναλήπτη που θα ρυθμίσεις και θα λειτουργεί σαν Access Point, να είναι έξω από το εύρος του DHCP Server του δρομολογητή modemrouter ώστε να αποφύγεις να συμβεί κάποιο [IP Conflict.](https://www.pcsteps.gr/17435-διεύθυνση-ip-τι-είναι-πως-ορίζεται/)

Το εύρος του DHCP Server του δρομολογητή modem-router είναι 10.73.243.2 ~ 10.73.243.254. Φροντίζεις να ελαττώσεις εκατέρωθεν το εύρος και να το κάνεις π.χ. 10.73.243.20 ~ 10.73.243.250, γιατί μπορεί να χρειαστεί να δώσεις static ΙP και σε άλλες συσκευές.

#### **ΠΡΟΣΟΧΗ!!!**

Αν ο δρομολογητής modem-router έχει ρύθμιση **[\(Address Reservation\)](http://www.tp-link.com/en/faq-182.html)** ώστε να δίνει την ίδια IP πάντα στις ίδιες συσκευές, δεν χρειάζεται να κάνεις την διαδικασία ρύθμισης του εύρους του DHCP Server. Απλά κάνεις εκεί την ρύθμιση και ο επαναλήπτη Access Point θα παίρνει πάντα την ίδια IP χωρίς το φόβο να δοθεί σε άλλη συσκευή.

Συνδέεις το επαναλήπτη που θέλεις να κάνεις Access Point με τον υπολογιστή ενσύρματα. Θα πρέπει να δώσεις στον υπολογιστή [static IP](https://www.pcsteps.gr/1364-δωρεάν-στατική-ip-dynamic-dns/) και να είναι **στο ίδιο υποδίκτυο** με τον επαναλήπτη Access Point.

#### **Παράδειγμα:**

Αν ο υπολογιστής έχει ΙΡ >> 10.73.243.2 και ο επαναλήπτης Access Point έχει ΙΡ >> 10.73.244.254 θα πρέπει να βάλεις στον υπολογιστή IP >> 10.73.244.2 για να μπορέσεις να συνδεθείς με τον επαναλήπτη Access Point.

Βάζεις την διεύθυνση διαδικτυακού πρωτοκόλλου IP του επαναλήπτη Access Point σε έναν φυλλομετρητή Βrowser και μπαίνεις στο μενού. **Κλείνεις πρώτα τον DHCP Server** και αν θες κλείνεις τυχόν firewall που έχει, αλλάζεις την Local ΙP, πατάς Save και κάνεις επανεκκίνηση στον επαναλήπτη Access Point.

Αν τώρα η IP του υπολογιστή είναι σε διαφορετικό υποδίκτυο από αυτή που έβαλες στον επαναλήπτη Αccess Point, θα χάσεις την σύνδεση και θα πρέπει να βάλεις στατική διεύθυνση static IP στον υπολογιστή που να είναι **στο ίδιο υποδίκτυο**, ώστε να μπορέσεις να συνδεθείς ξανά.

Όταν μπείς πάλι στο μενού του επαναλήπτη Αccess Point, θα πάς να το βάλεις σε λειτουργία **"Bridge Mode"** και να ρυθμίσεις το Wireless.

Αν θέλεις να έχεις ενεργοποιημένο το Wireless και στα δύο, και θέλεις να έχεις την δυνατότητα να συνδέεσαι σε διαφορετικό κάθε φορά, φροντίζεις να βάλεις διαφορετικό SSID ώστε να μπορείς να συνδεθείς κάθε φορά σε συγκεκριμένο, αλλιώς βάζεις το ίδιο SSID και τον ίδιο κωδικό με **κρυπτογράφηση WPA2-PSK.**

Για να ρυθμίσεις σωστά τα κανάλια εκπομπής του WI-FI κατεβάζεις το πρόγραμμα [inSSIDer κ](http://www.techspot.com/downloads/5936-inssider.html)αι ακολουθείς **πιστά** τις οδηγίες μέσα από το**: "USER GUIDE".** Θα πρέπει να προσέξεις ιδιαίτερα τι[ς παρεμβολές α](https://www.pcsteps.gr/82231-κανάλι-wifi-μειωμένες-παρεμβολές/)πό τα γειτονικά κανάλια.

Όταν τελειώσεις τις ρυθμίσεις, κάνεις επανεκκίνηση και στα δύο, μπαίνεις πάλι στα μενού για να τσεκάρεις ότι έχουν διατηρηθεί σωστά όλα, και τα συνδέεις με καλώδιο Lan μεταξύ τους (οι θύρες δεν παίζουν ρόλο, απλά προσέχεις να μην συνδέσεις **θύρα STB**).

# **Παραδείγματα ρυθμίσεων:**

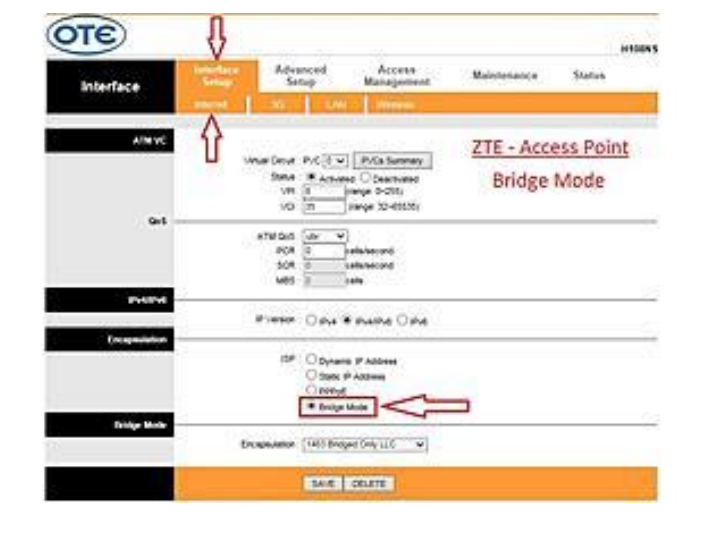

### **ZTE ZXHN H108NS**

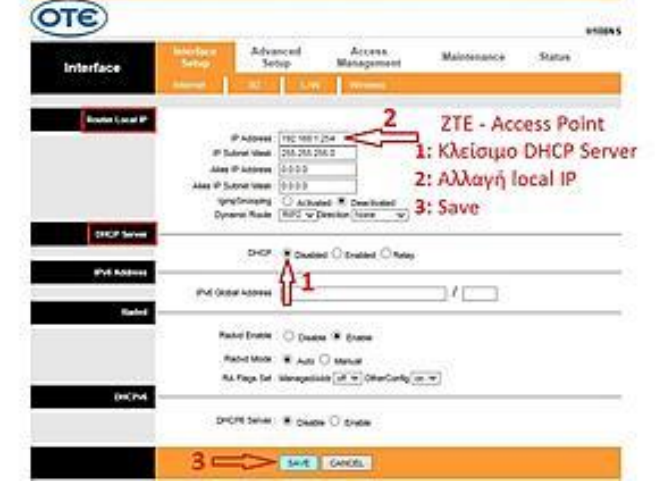

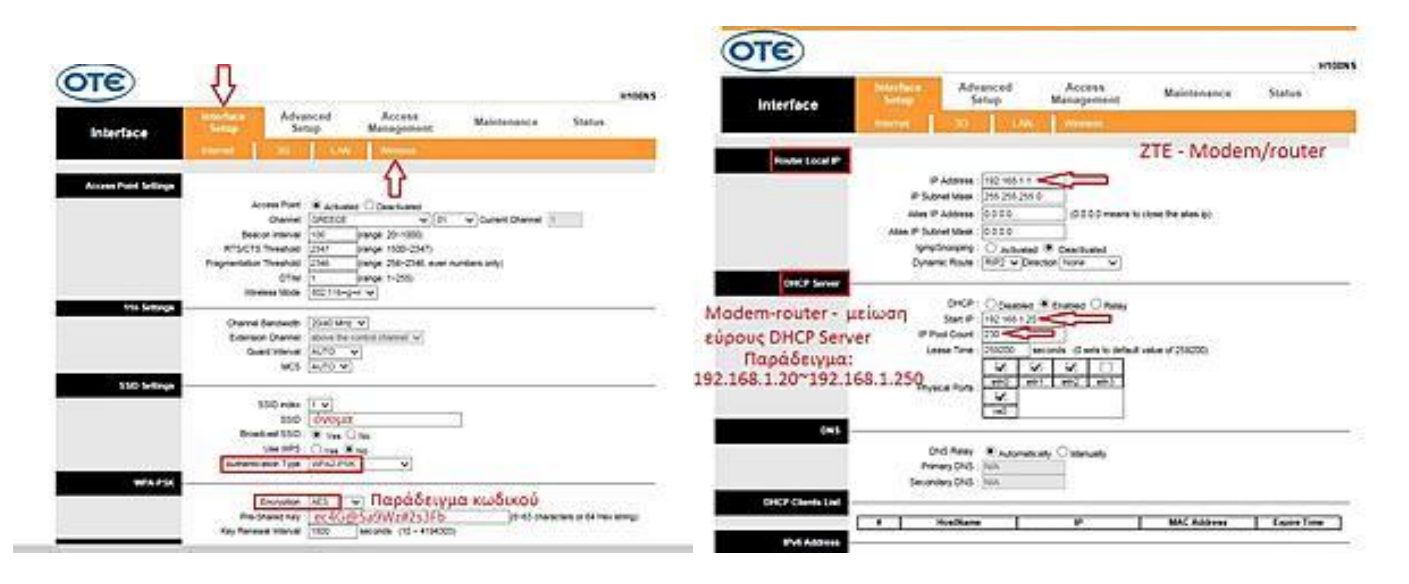

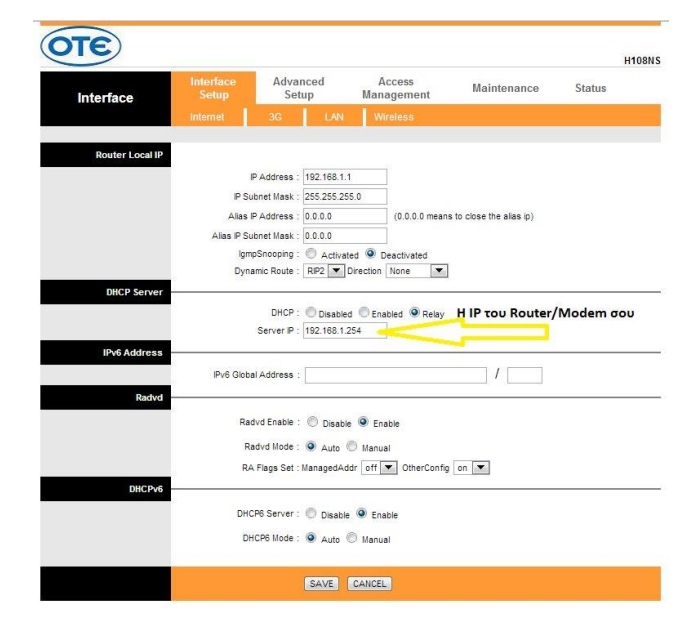

### **Τhomson TG585 V7/V8**

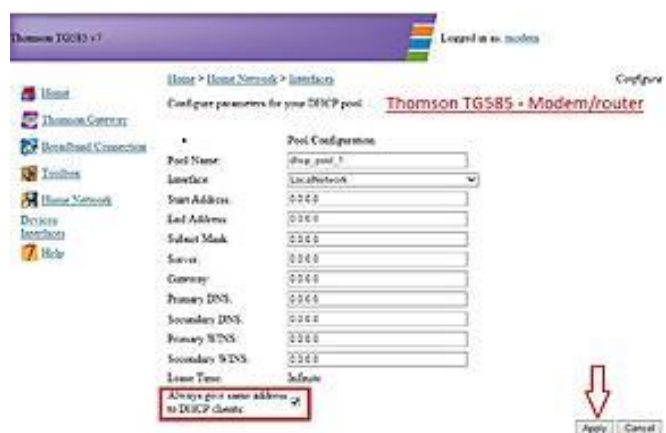

### **Εύρεση διεύθυνσης IP υπολογιστή και δρομολογητή:**

Στην γραμμή εντολών cmd γράφεις ipconfig Διεύθυνση IPv4 = είναι η διεύθυνση του υπολογιστή Προεπιλεγμένη πύλη = είναι η διεύθυνση του δρομολογητή

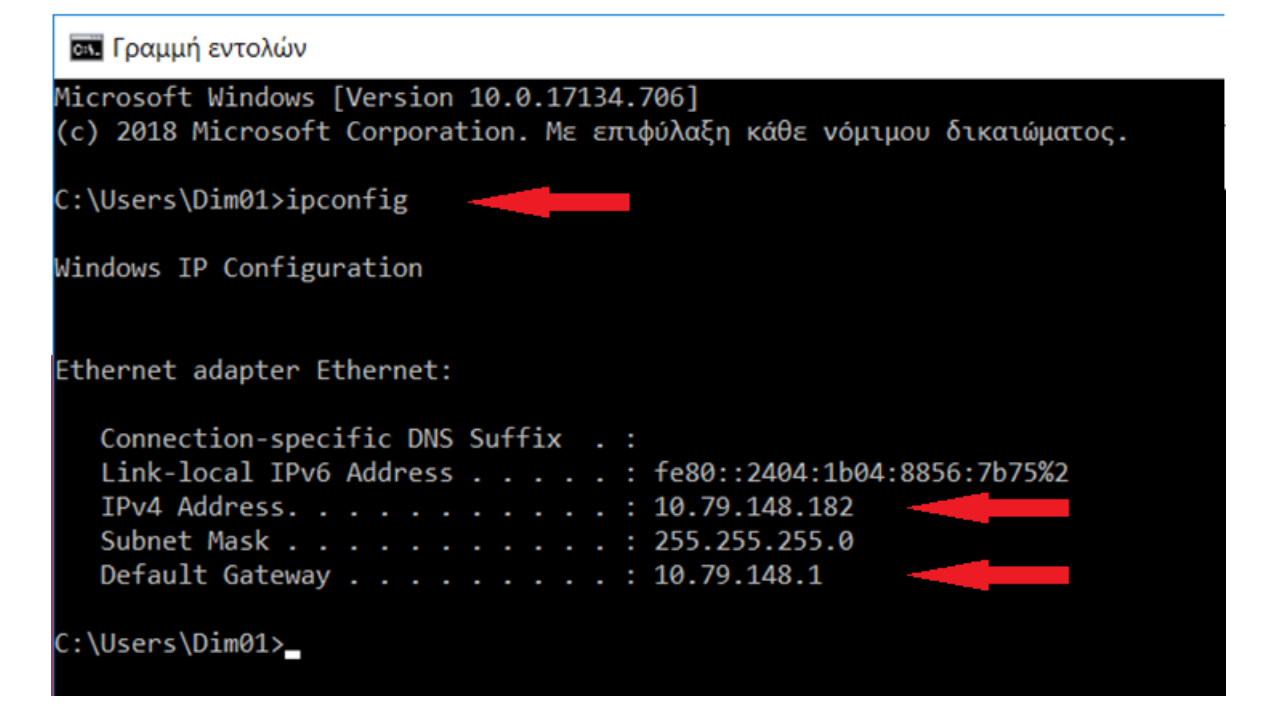